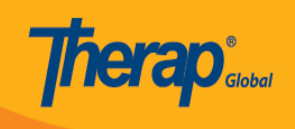

# **Create Behavior Plan**

To implement behavior therapies such as Applied Behavior Analysis (ABA), the **Behavior Plan** is a structured tool to document an individual's target behaviors, including antecedents and intervention strategies.

Users with the *Behavior Plan Submit* role can submit Behavior plans.

1. Click on the **New** link next to the **Behavior Plan** option in the **Care** section of the **Individual tab**.

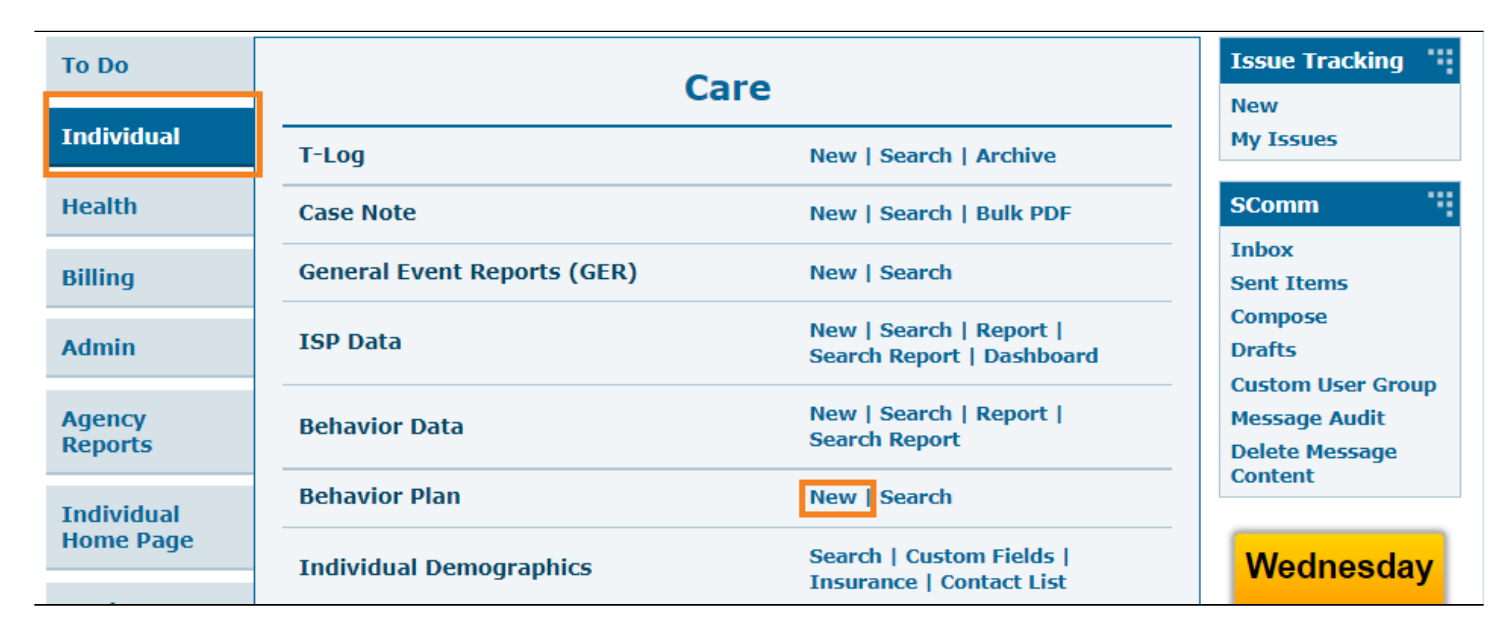

2. On the **Select Individual For Behavior Plan** page, select the individual for whom the Behavior Plan will be created.

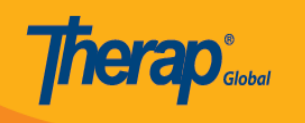

#### Select Individual For Behavior Plan

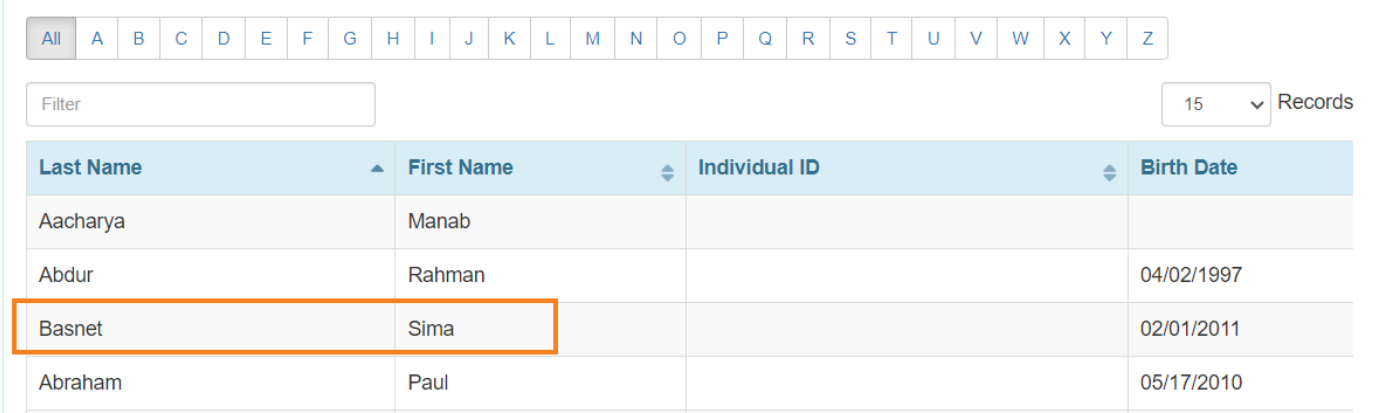

3. Behavior Plan form will be opened.

In the **General Information section**, the filled with *Red asterisks (\*) are* required fields and must be filled in with the appropriate information.

- Users will see the **Individual** Name
- In the **Plan Author** field, users can select the author of the behavior plan from the dropdown list
- The **Start Date** field will be set to the current date, but by clicking the calendar icon, the user can change the date. Users can also enter the **End Date** and **Guidelines** and **Add** or **Scan** file in the **Attachments** field for the Behavior Plan and these are not mandatory.

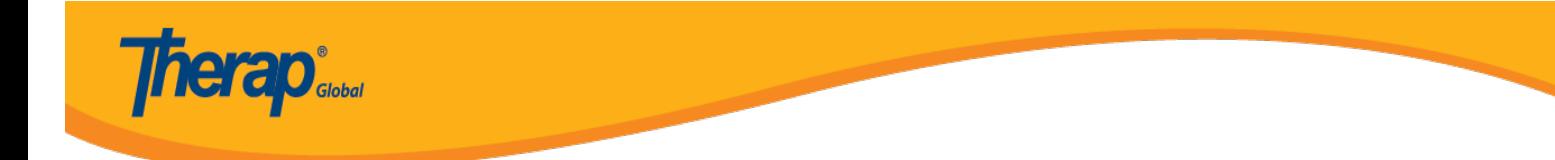

### Behavior Plan New <sup>8</sup>

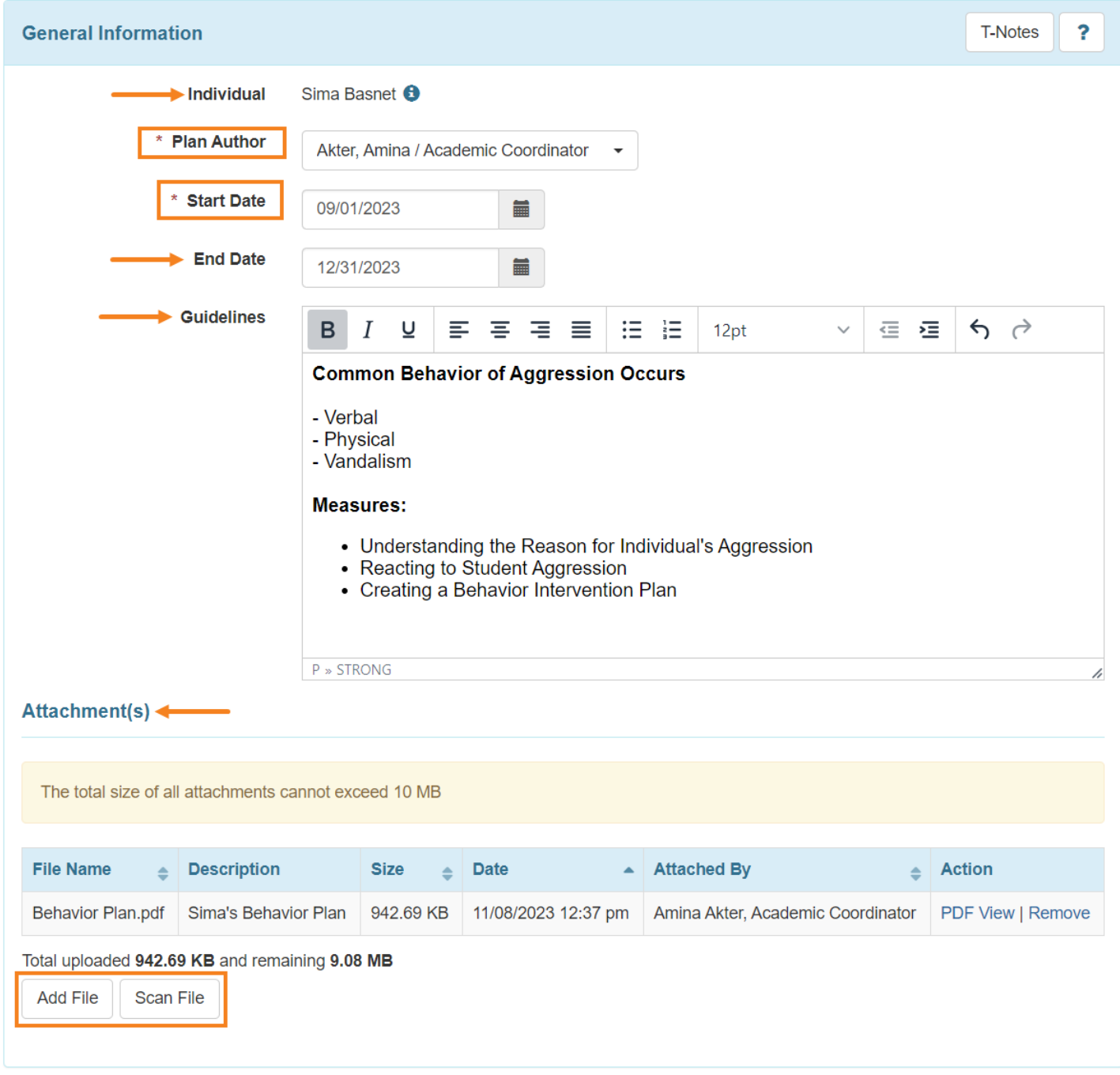

In the **Event Data** section,

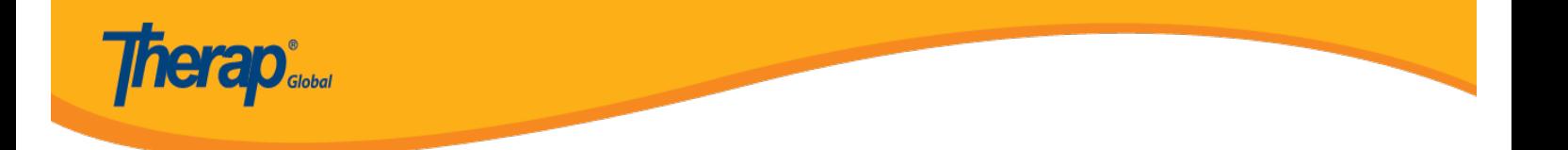

- Users can select **Behavior, Antecedent, Intervention** from the dropdown list.
- Click on the **Add** button to add the behavior in the **Event Data List.**

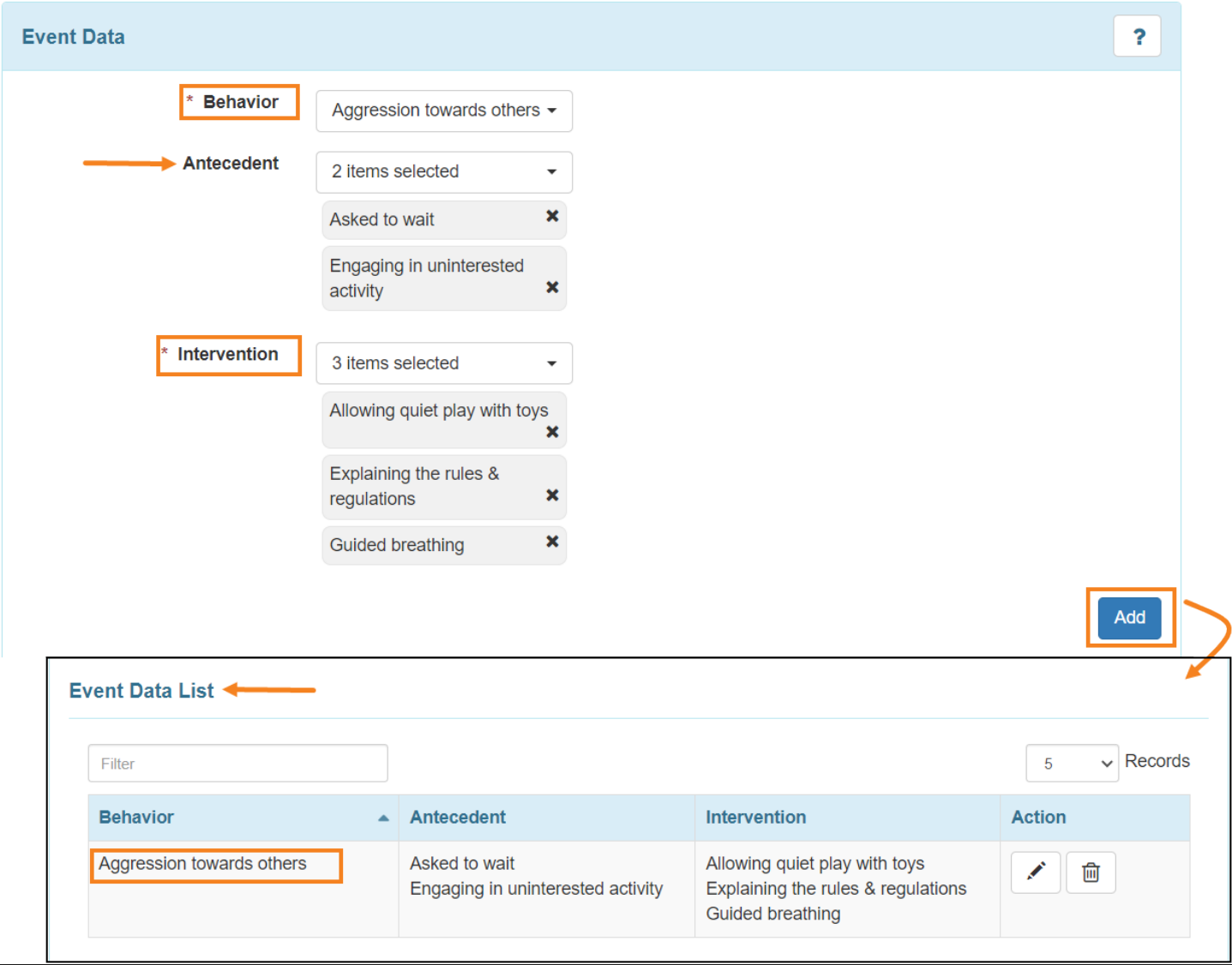

- In the **'Configuration'** section, Select **Data Collection Format for Time, Required for Data Collection?** and **Show Intensity?** from the options given in these fields.
- The **Intensity Labels** field is an optional field and users can select the labels if needed.

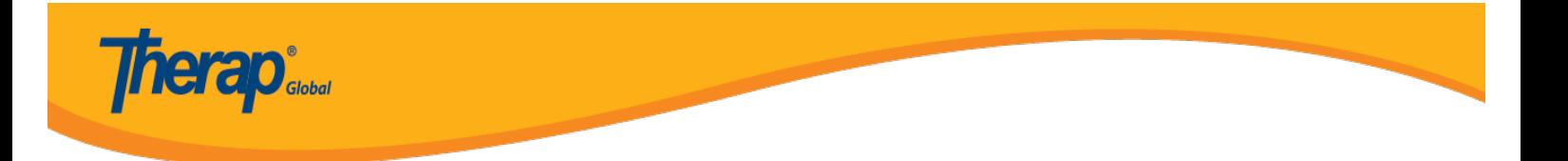

#### **Configuration**

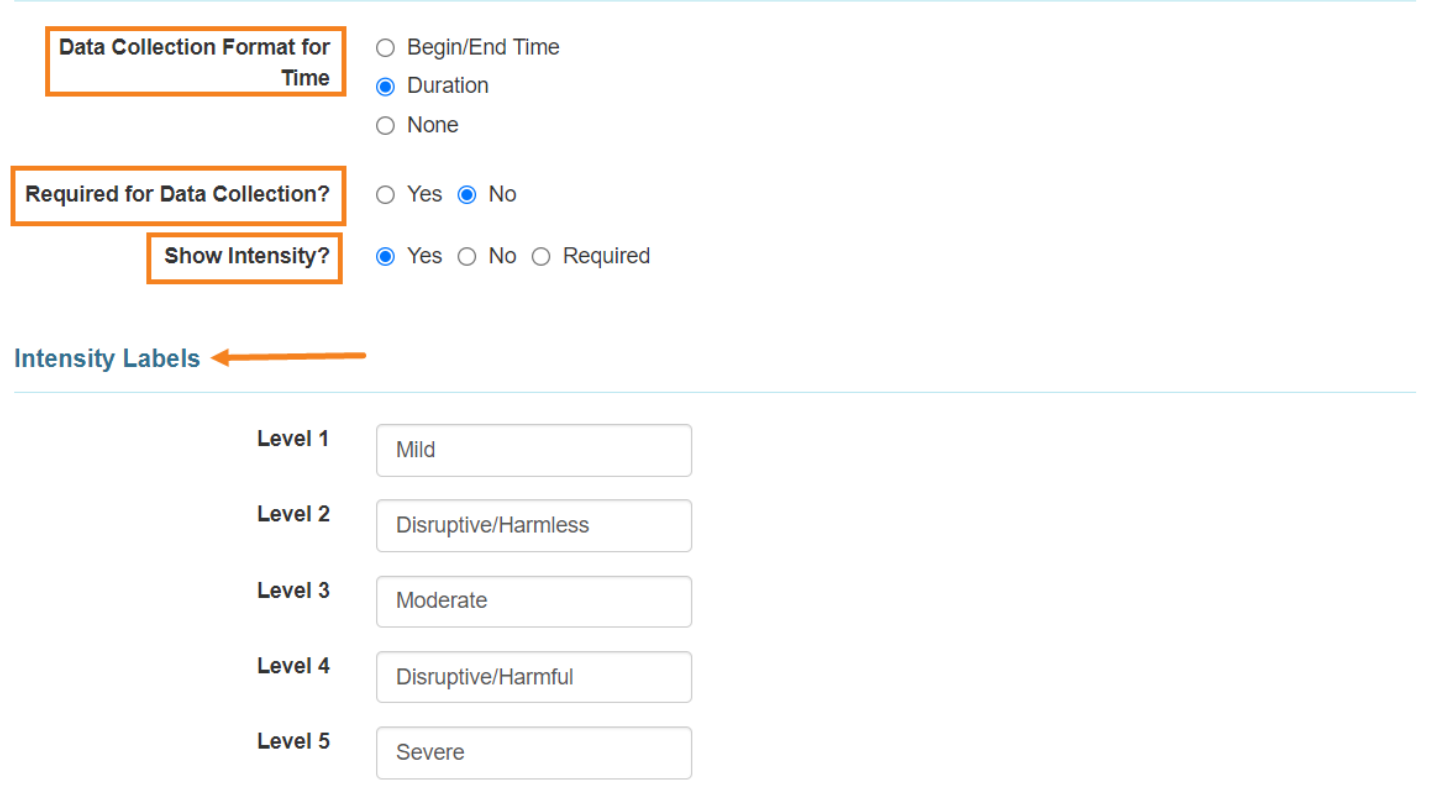

## 4. In the Interval Data section, select the Behavior and Slot Duration using the dropdown list.

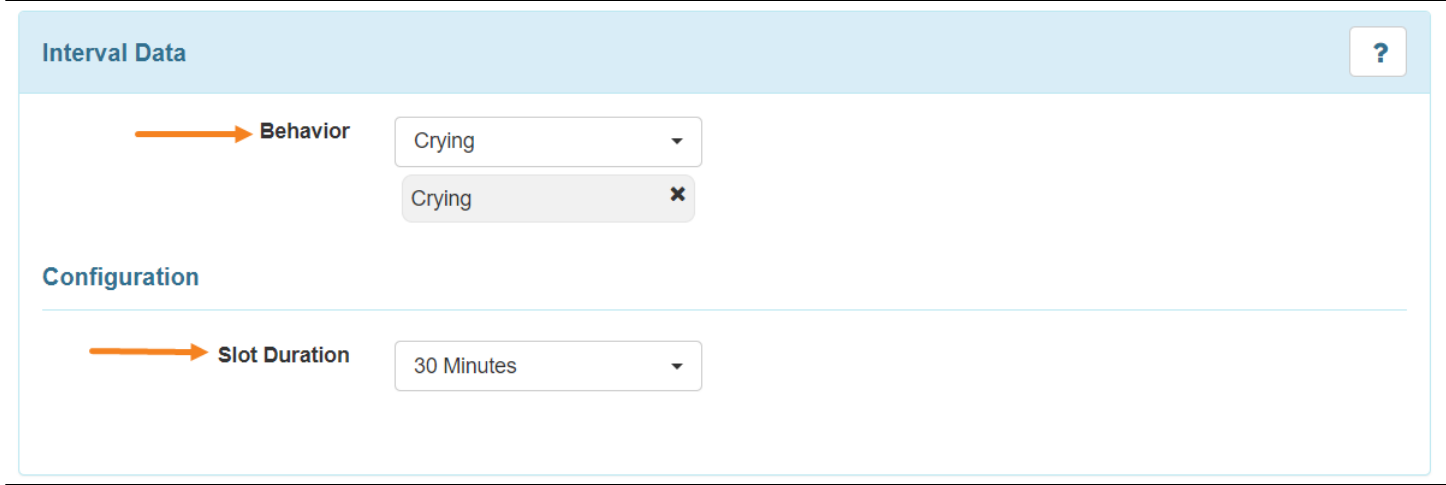

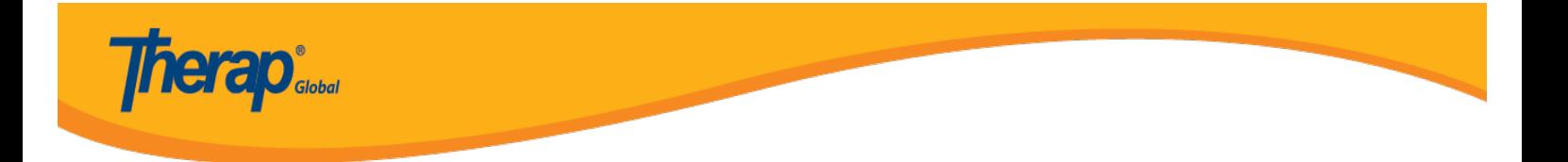

**Note:** Same behaviors cannot be added in **Event Data** and **Interval Data**.

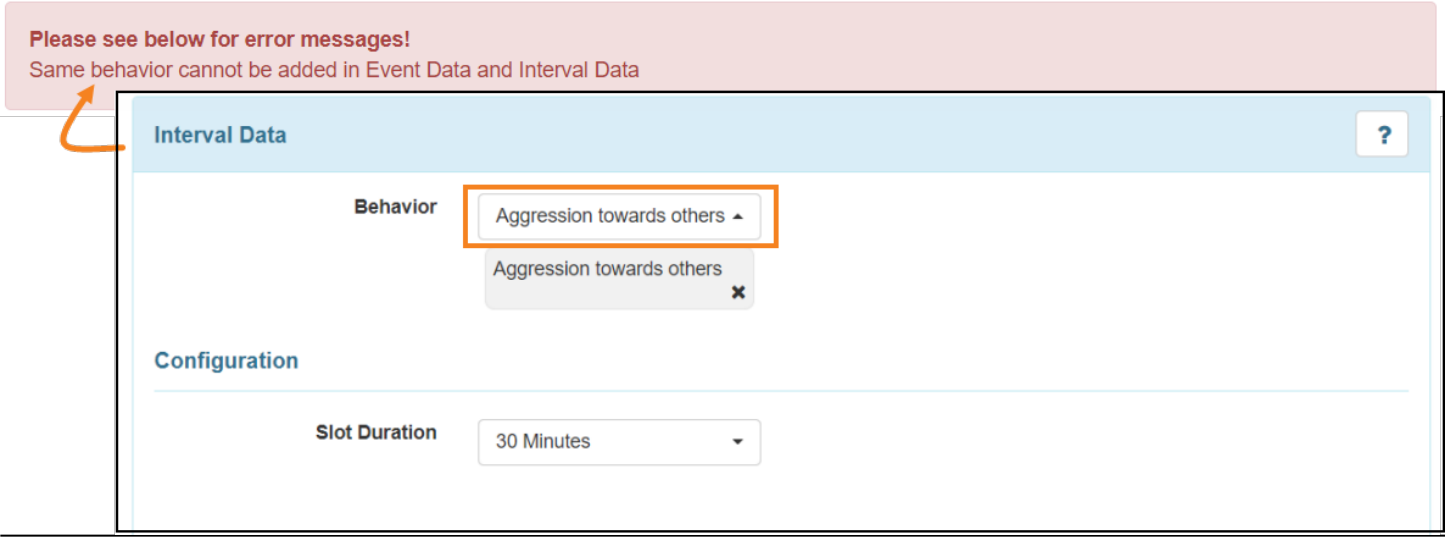

**Note:** Users can click on the **Show** button beside the **Description(s)** field under the **Behavior/Antecedent/Intervention Description(s)** section to see the descriptions of the entered Behavior/Antecedent/Intervention.

Click on the **Continue** button to go back to the form.

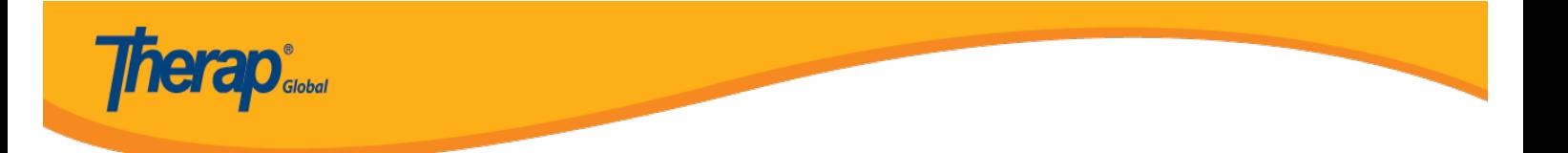

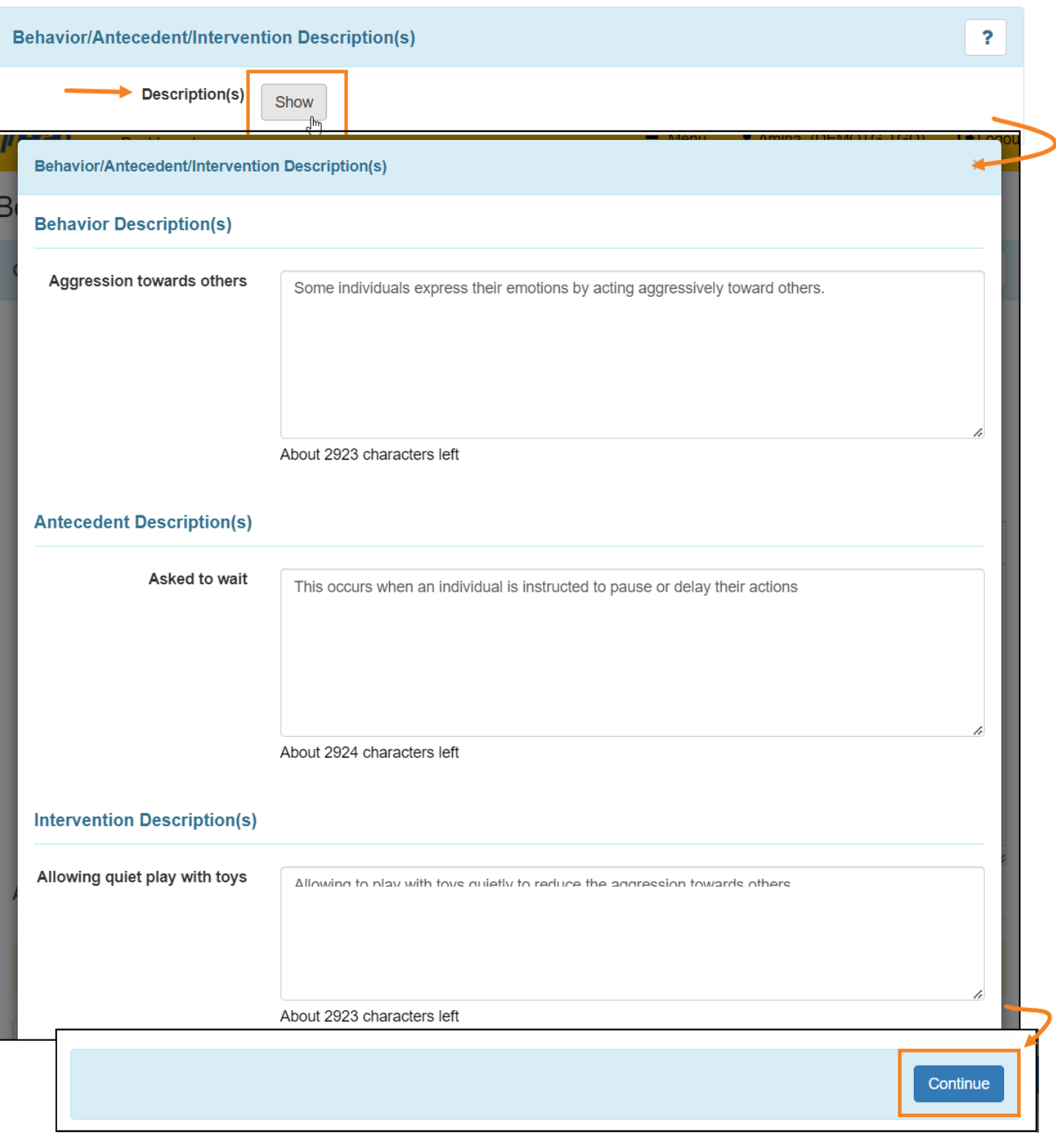

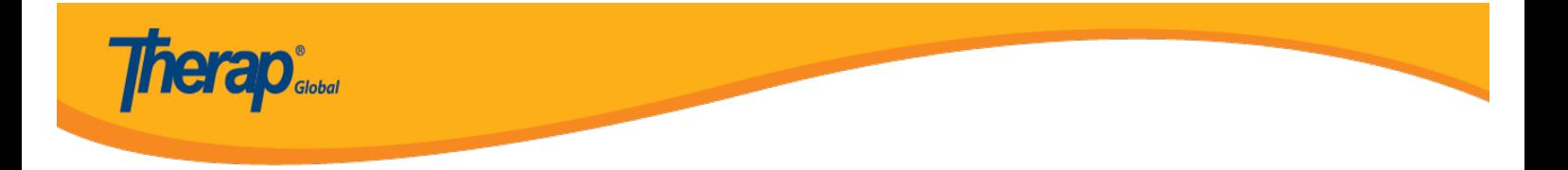

- 5. After filling up the necessary information,
	- Click on the **Save** button to save the form or **Submit** button to send for approval at the bottom of the Behavior Plan.
	- Click on the **Approve** button at the bottom of the Behavior Plan. Once a Behavior Plan has been approved, only the **End Date** field of the plan can be updated.

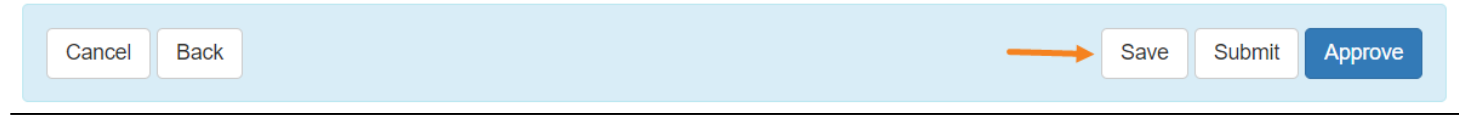

After approving the form a successful message will be shown. Users can click on the **Display PDF** option to save the form into PDF Format.

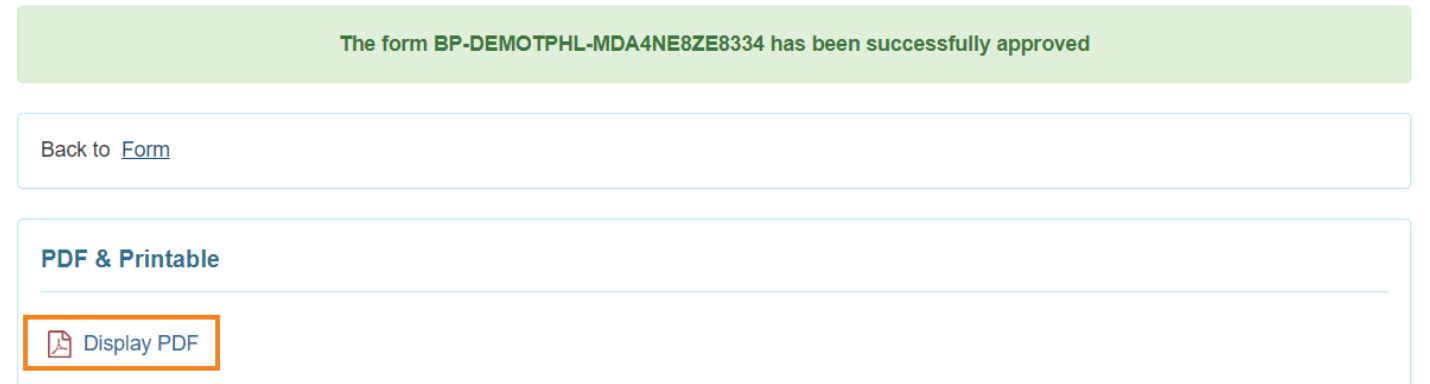